## Change a Text Element's font color (Style)

Created On: August 10, 2023

Created with:

| 1. | Select the Text Element.  Copyright 2021 OmniAll. All rights reserved.                                                                                                    |
|----|----------------------------------------------------------------------------------------------------|
| 2. | You'll see the options icons are now shown. Also shown above the Stage are three purple context tabs: Format, Style and FX. Select the three-dot menu icon.                                                                                                    |
| 3. | The menu options shown here include Format, Style, and FX - these open their respective context tabs above the stage.  NOTE: We are showing the menu here in order to present a complete picture. To save a step as you work, you can also select the Format, Style, and FX context tabs directly. Select Style.  Style |
| 4. | The Style context tab opens above the Stage.  The Theme's default color options are shown in the Color section.  Select the down arrow on that section to view the full list of options.                                                                                                    |
| 5. | The Lighter, Light, Dark and Darker options are all calculated as variations of the Theme's default color options.  For this example, select the white option in the Lighter row. (You can't see the Aa symbol as there isn't enough contrast between the text color and the panel color.)                              |

August 10, 2023 2

Select anywhere else on the Style ribbon to close the Color panel.

6.

7. The Style ribbon stays open, in case you want to make other changes or switch to one of the other context tabs.

Select the Stage background.

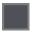

8. The Format, Style and FX context tabs are now gone (since no elements are selected on the Stage. You can see that the Text element's color has been changed.

August 10, 2023 3